**SP** i<br>O

#### **tolltickets GmbH**

Kaiserstr. 28 83022 Rosenheim Deutschland

Tel.: +49 8031 941 44 0 Fax: +49 8031 941 44 99 www.tolltickets.com

#### **Geschäftsführer**

Jan Kersten Quentin Couret Markus Niedermaier

**Handelsregister:** HRB 18161

**Steuernummer:** DE 814941009

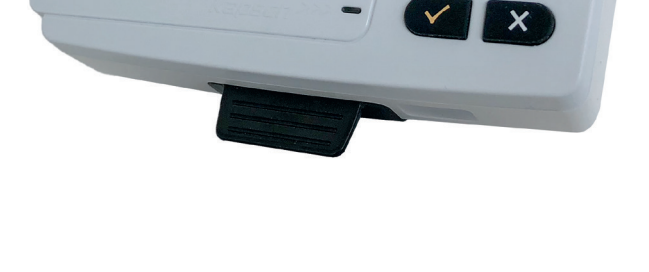

## **Satelliten Onboard Unit OBU 5310 Installations-und Bedienerhandbuch**

Release 01.03.01, Version 03-00

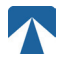

Bedienerhandbuch: OBU-5310 Version: 03-00 Dokumentenstatus: Released Dokumentenklassifikation: Österreich

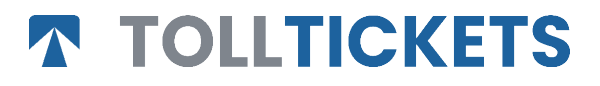

© Dies ist ein veröffentlichtes Werk, dessen Urheberrecht im Namen der tolltickets GmbH liegt.

Alle Rechte vorbehalten. Die hierin enthaltenen Informationen sind vertraulich und werden ohne Haftung für Fehler oder Auslassungen geliefert. Kein Teil darf reproduziert, offengelegt oder verwendet werden, es sei denn, dies wurde durch einen Vertrag oder eine andere schriftliche Genehmigung genehmigt. Das Urheberrecht und die vorstehende Einschränkung der Vervielfältigung und Verwendung gelten für alle Medien, in denen die Informationen enthalten sein dürfen.

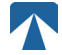

## **Inhaltsverzeichnis**

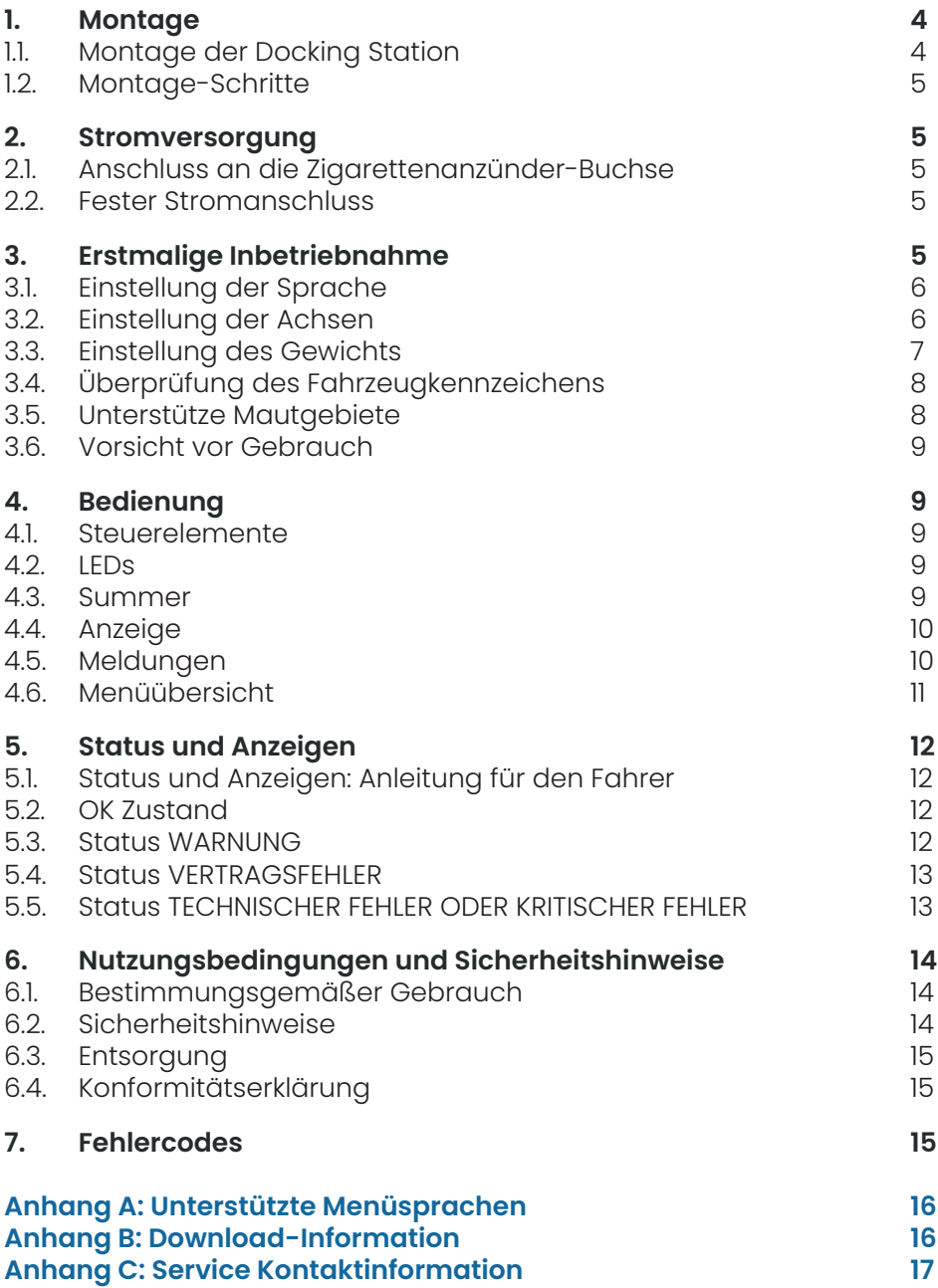

## **Docking-Station OBU 5310**

1. Montage

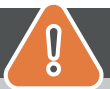

## **ACHTUNG**

Die OBU darf nur in dem Fahrzeug installiert werden, für das sie bestimmt ist und muss sichtbar und in Übereinstimmung mit den Anweisungen dieses Handbuchs positioniert werden. Das Gerät muss im Fahrzeug installiert sein:

- a) mindestens 10 Minuten vor dem Eintritt in die mautpflichtige Domain, um den Empfang der neuesten Updates zu ermöglichen
- b) jederzeit innerhalb einer mautpflichtigen Domain, egal ob während der Fahrt oder in geparktem Zustand während der Ruhezeiten an einem Rastplatz

#### **Im Lieferumfang enthaltene Teile:**

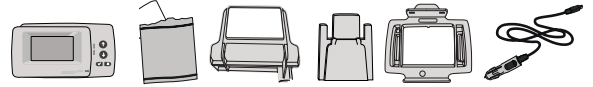

## 1.1. Montage der Docking Station

Für eine durchgehende Stromversorgung hat tolltickets eine Dockingstation entwickelt. Um eine Beschädigung der Dockingstation zu vermeiden, befolgen Sie die nachstehenden Installationsschritte bitte sorgfältig. Beachten Sie, dass sich die kleine Kabelklemme (2) nur schwer wieder entfernen lässt, wenn sie einmal befestigt ist.

### **Teile der Docking Station**

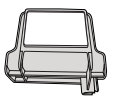

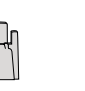

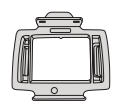

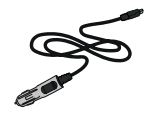

Windschutzscheibenhalterung 1 Windschutz- **2** Kabelklemme 3 OBU-Halterung 4 Netzkabel

#### Abb. 1. Benötigte Teile für die Installation

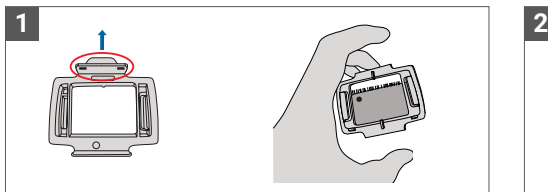

Nehmen Sie Ihre OBU und befestigen Sie die OBU-Halterung (3) so an der OBU, dass die kleine Lasche am Quadrat nach oben zeigt.

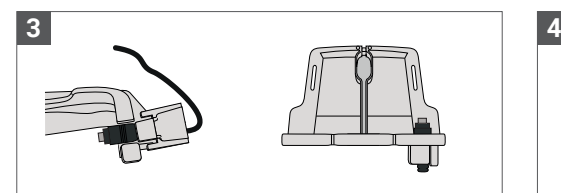

Befestigen Sie das Netzkabel (4) mit der Kabelklemme (2) - es muss von unten eingeschoben werden.

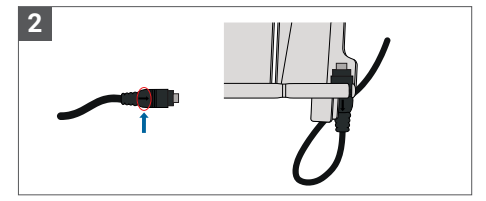

Setzen Sie das Netzkabel (4) unten rechts auf die Windschutzscheibenhalterung (1), so dass der kleine Pfeil auf dem Netzkabel (4) zu Ihnen zeigt.

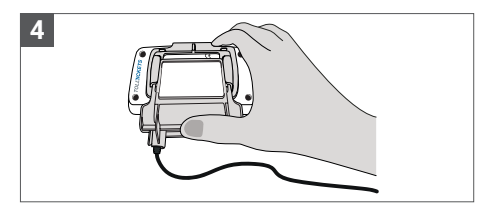

Montieren Sie die Windschutzscheibenhalterung (1) mit dem festen Netzkabel (4), indem Sie sie unter die OBU legen und von unten nach oben drücken.

**Jetzt kann die OBU an der Windschutzscheibe und der Stromversorgung befestigt werden.**

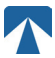

## 1.2. Montage der Docking Station

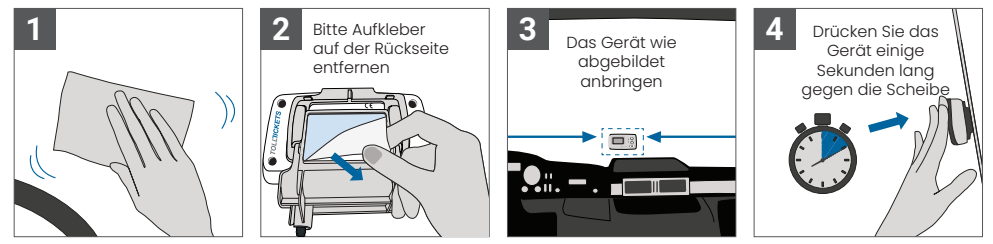

## Stromversorgung

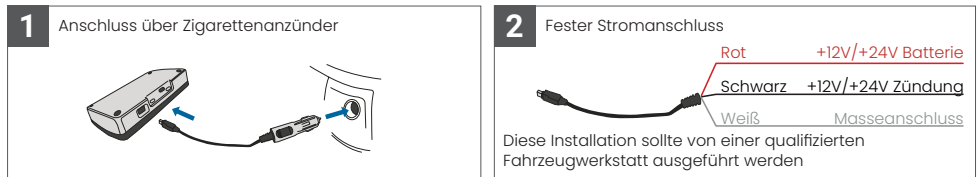

#### **Bitte beachten: die OBU muss immer an die Stromversorgung angeschlossen sein!**

### 2.1. Anschluss an die Zigarettenanzünder-Buchse

Schließen Sie das mitgelieferte Ladekabel an die Buchse des Zigarattenanzünders an und stellen Sie sicher:

- Der Stecker ist sicher angeschlossen
- Der Verlauf des Ladekabels ist so gewählt, dass eine Behinderung des Fahrers ausgeschlossen ist.

### 2.2. Fester Stromanschluss

- 1. Verwenden Sie das mitgelieferte Kabel für den Anschluss am Zigarettenanzünder. Stellen Sie sicher, dass das Kabel lang genug ist, und entfernen Sie dann den Stecker für den Zigarettenanzünder und kürzen Sie überschüssige Kabelenden.
- 2. Suchen Sie die entsprechenden Anschlusspunkte im Fahrzeug. Die schwarze Leitungr sollte an die Fahrzeugzündung angeschlossen werden.
- 3. Installieren Sie vor dem Anschluss der Kabel an das Fahrzeug eine Fünf-Ampere-Sicherung in Reihe mit den Stromdrähten (rote und schwarze Drähte). Wenn die Stromversorgung des Fahrzeugs bereits abgesichert ist, ist dieser Schritt nicht erforderlich.
- 4. Schließen Sie schließlich jede Leitung an die von Ihnen identifizierten Anschlusspunkte (Batterie, Zündung und Masse) an.

## **INFORMATION**

Ohne Stromanschluss kann eine vollgeladene OBU noch **2 bis 3 Stunden** arbeiten. Sobald die Anzeige am Display erlischt, ist die OBU offline und eine elektronische Erhebung der Maut ist nicht mehr möglich. Werden mit dem Fahrzeug weiterhin mautpflichtige Straßenabschnitte befahren, kann es zu Strafgebühren wegen unterlassener Entrichtung der Mautgebühr kommen. Alle so entstehenden Gebühren oder Bußgelder sind vom Nutzer zu bezahlen.

## 3. Erstmalige Inbetriebnahme

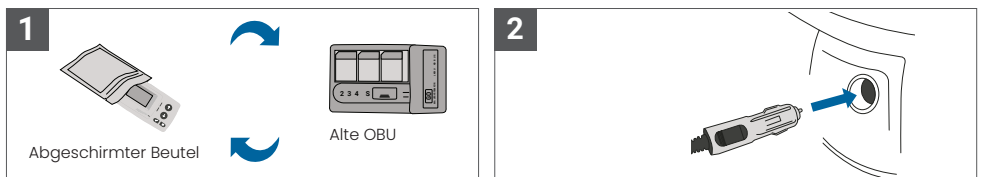

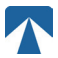

Wenn bereits eine Onboard Unit (OBU) für dasselbe Mautland installiert ist, entfernen Sie sie bitte und legen Sie das Gerät in den Gerätebeutel Ihres Mautdienstleisters oder in einen anderen abgeschirmten Beutel (z.B. aus Alufolie), um zu verhindern, dass die OBU ungewünscht Mauttransaktionen generiert. Idealerweise sollte die alte OBU überhaupt aus dem Fahrzeug entfernt werden. Nach Abschluss der Installationsschritte und Anschluss an die Stromversorgung wird das Gerät gestartet. Falls die Meldung "Warten auf Fahrzeugdaten" auf dem Display der OBU angezeigt wird, warten Sie bitte, bis die endgültige Konfiguration des Gerätes heruntergeladen wurde. Sobald der Download abgeschlossen ist, verschwindet die Meldung "Warten auf Fahrzeugdaten" vom Display.

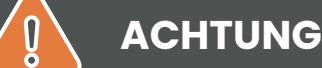

**INFORMATION**

Achtung: Für eine ordnungsgemäße Funktion muss das Gerät vier verschiedenen Aktivierungsschritte durchlaufen.

- **1. Einstellung der Sprache**
- **2. Einstellung der Achsen**
- **3. Einstellung des Gewichts**
- **4. Überprüfung des Fahrzeugkennzeichens**

Nach Abschluss dieser Einstellungen überprüfen Sie bitte das auf dem Display angezeigte Fahrzeugkennzeichen Zu Ihrer eigenen Sicherheit darf jede Interaktion mit dem Gerät nur erfolgen, wenn das Fahrzeug angehalten wird. Die Tasten sind bei Geschwindigkeiten über 10 km/h nicht funktionsfähig. Eine vollständige Übersicht über die OBU-Menüstruktur und die Navigation im Gerätemenü finden Sie in Kapitel 4.6: Menüübersicht.

### 3.1. Einstellung der Sprache

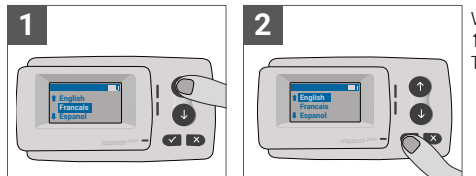

Wählen Sie die gewünschte Sprache mit den Pfeiltasten und und bestätigen Sie durch Drücken der Auswahl-Taste  $\checkmark$ .

## **INFORMATION**

Eine Liste aller unterstützten Menüsprachen und Anzeigetexte finden Sie in Anhang A: Unterstütze Menüsprachen.

## 3.2. Einstellung der Achsen

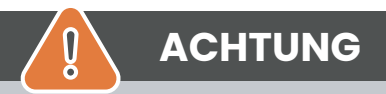

Bitte beachten Sie, dass auch angehobene Achsen mitgezählt werden müssen! Achten Sie auch darauf, immer die korrekte und gerade verwendete Anzahl von Achsen (und das korrekte Gewicht) auszuwählen, bevor sie die Fahrt beginnen. Wenn die Achsen und das Gewicht nicht korrekt eingestellt sind, riskieren Sie Strafgebühren durch die Mautbehörde, die vom Benutzer zu zahlen sind.

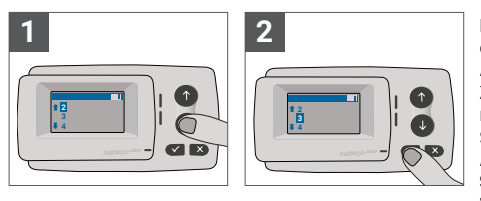

Die Anzahl der Achsen kann in 8 verschiedenen Schritten eingestellt werden. Die Mindestzahl der wählbaren Achsenanzahl entspricht der Anzahl der Achsen des Zugfahrzeugs. Bei Verwendung eines Anhängers müssen die Achsen der Fahrzeugkombination in Schritten von 1 bis zu einer Anzahl von 7 zusätzlichen Anhängerachsen eingestellt werden. **Bitte geben Sie immer die Summe der Anzahl der Achsen des Zugfahrzeuges und des Anhängers ein.**

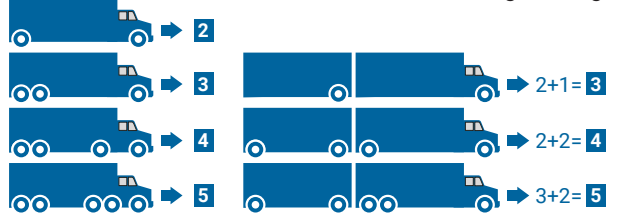

## 3.3. Einstellung des Gewichts

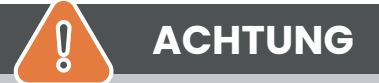

Achtung: Bitte stellen Sie sicher, dass vor jedem Fahrtbeginn das korrekte Gewicht (und die richtige Anzahl der Achsen) an der OBU eingestellt ist. Wenn die Achsen und das Gewicht nicht korrekt eingestellt sind, riskieren Sie Strafgebühren durch die Mautbehörde, die vom Benutzer zu zahlen sind.

Die OBU ermöglicht die numerische Einstellung des Gewichts in Tonnen in Schritten von 100kg. Bitte runden Sie das Gewicht auf die nächsten 100kg auf. Das Gewicht kann eingestellt werden, zwischen:

- dem höchsten zulässigen Gesamtgewicht der Zugmaschine. Dieses Gewicht finden Sie in den KFZ-Zulassungspapieren und auf dem Fahrzeugherstellertypenschild in F.2.
- dem höchsten zulässigen Gesamtgewicht des gesamten Fahrzeuggespanns. Dieses Gewicht finden Sie in den KFZ-Zulassungspapieren und auf dem Fahrzeugherstellertypenschild in F.3.

**Das einzustellende Gewicht muss F.2 der Zugmaschine plus F.3 des aktuell in Gebrauch befindlichen Anhängers entsprechen.** Bei der Eingabe der Gewichtseinstellung (Sie werden automatisch nach dem ersten Einschalten zur Einstellung aufgefordert) beginnt die Eingabe immer mit der höchsten (am weitesten links liegenden) Ziffer. Der Ziffernwert kann mit den Pfeiltasten 1 und 4 verändert werden. Um zur nächstniedrigeren Ziffer zu wechseln, verwenden Sie die Auswahl-Taste ü. Nachdem Sie die niedrigste (rechte) Ziffer angegeben haben, bestätigen Sie die Gewichtseinstellung mit der Auswahltaste ü (zweimal drücken, bis Sie wieder das Hauptmenü erreichen). Falls Sie eine Ziffer erneut ändern möchten, verwenden Sie die Taste x zum Abbrechen und um zur vorherigen linken Ziffer zurückzukehren.

- Mit der  $\checkmark$  Taste kann im Menü von links nach rechts navigiert werden
- Mit den 1 und I Tasten kann der Ziffernwert erhöht und erniedrigt werden
- Mit der x Taste kann im Menü von rechts nach links navigiert werden
- Sobald die niedrigste Stelle in der Gewichtsangabe gesetzt ist, muss mit der X Taste zweimal bestätigt werden, um zum Hauptmenü zurückzugelangen.

#### **Das folgende Beispiel zeigt die Gewichtseinstellung eines Fahrzeugs mit einem Zugmaschinengewicht von 7,9t zu einem aktuellen Gewicht von 9.5t.**

٦J.

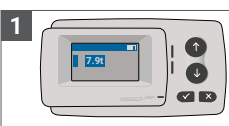

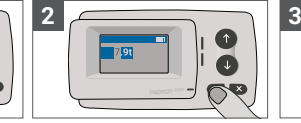

Der Curser steht an der höchsten Stelle.

Mit der Taste √ gelangt man zur nächsten Stelle.

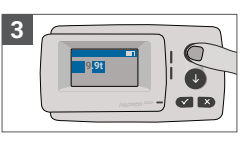

Benutzen Sie die Tasten um den Wert zu ändern.

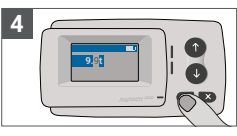

Drücken Sie √ um zur nächsten Stelle zu gelangen.

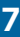

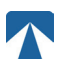

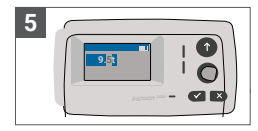

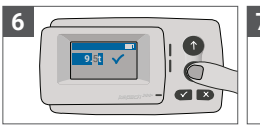

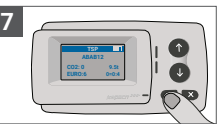

Benutzen Sie die Tasten um den Wert zu ändern.

Bestätigen Sie die Eingabe mit der Taste  $\checkmark$ .

Nochmals mit √ bestätigen um zum Hauptmenü zu gelangen.

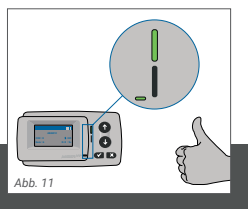

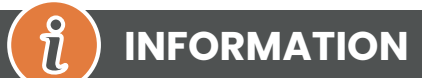

Ihre OBU ist jetzt aktiv. Bitte warten Sie, bis die Technische Status LED und die Vertrags-Status LED grün leuchten. (Weitere Informationen zu den LEDs finden Sie in Kapitel 5: Status und Anzeigen.)

## 3.4.Überprüfung des Fahrzeugkennzeichens

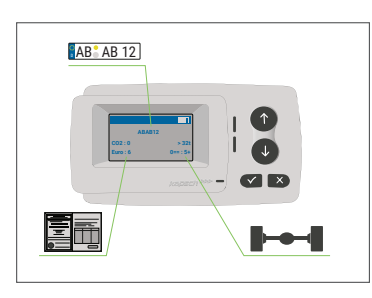

Nach Abschluss der oben genannten Einstellungen wird das Hauptmenü angezeigt. Stellen Sie sicher, dass Kennzeichen des Zugfahrzeugs, Achszahl und Fahrzeuggewicht der aktuellen Fahrzeugkombination entsprechen.

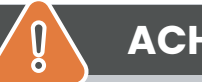

**ACHTUNG**

Die OBU darf nicht in einem Fahrzeug verwendet werden, dessen Kennzeichen sich von dem auf der Anzeige der OBU angezeigten Kennzeichen unterscheidet. Das angezeigte Kennzeichen ist normalisiert, enthält also keine Leerzeichen und Bindestriche. Erlaubte Sonderzeichen wie kyrillische Buchstaben werden durch Kleinbuchstaben des lateinischen Alphabets ersetzt. Stellen Sie sicher, dass das im Hauptmenü angezeigte Kennzeichen mit dem des Fahrzeugs übereinstimmt. Andernfalls wenden Sie sich an Ihren Mautdienstleister und halten Sie das Fahrzeugkennzeichen bereit.

## 3.5. Unterstütze Mautgebiete

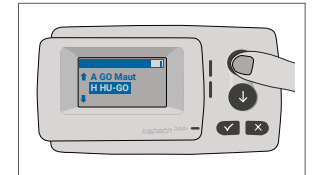

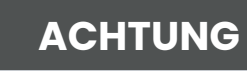

Bitte beachten Sie, dass nur jene Mautnetze sichtbar sind, die für Ihr Gerät aktiviert wurden!

Ī

## 3.6. Vorsicht vor Gebrauch

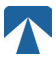

## **ACHTUNG**

- Bitte lesen Sie die Informationen in Kapitel 6: Nutzungsbedingungen und Sicherheitshinweise.
- Das Gerät ist nur für Mautabschnitte gültig, für die sie einen unterschriebenen und gültigen Vertrag / Subskription haben.
- Stellen Sie immer die Anzahl der Achsen und das Gewicht entsprechend der aktuell verwendeten LKW-Anhänger-Kombination ein!
- Überprüfen und ändern Sie diese Parameter für den Fall, dass Sie einen Anhänger entfernen, hinzufügen oder ändern!
- Falls die Anzahl der Achsen und Gewichtsdaten nicht korrekt eingestellt sind, riskieren sie Strafgebühren durch die Mautbehörden, die vom Benutzer zu zahlen sind.
- Das angezeigte Kennzeichen muss dem des Zugfahrzeuges entsprechen, siehe auch Hinweis in Kapitel 3.4

## 4. Bedienung

I Ğ

### 4.1. Steuerelemente 4.2.LEDs

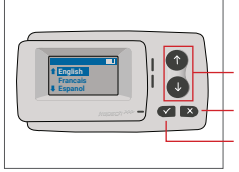

Pfeiltasten Auf / Ab Abbrechen oder zurück Auswahl

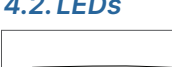

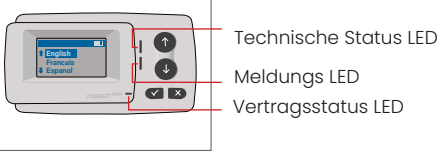

#### **LED Zustände**

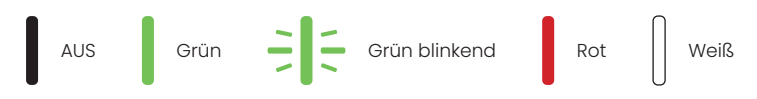

#### **Bedeutung der LED Zustände**

- Die Technische Status LED kann entweder grün, grün blinkend oder rot leuchten
- Die Meldungs LED ist entweder weiß oder "AUS"
- Die Vertragsstatus LED leuchtet entweder grün oder rot
- Grünes Leuchten zeigt den normalen Betriebszustand an
- Blinkendes Grün bedeutet eine Warnung. Eine Meldung über die mögliche Ursache wird angezeigt, siehe auch Kapitel 7: Fehlercodes.
- Ein rotes Leuchten zeigt einen Fehler an. Eine Meldung zur Fehlerursache und/oder Kontaktinformationen für weitere Hilfe wird angezeigt

### 4.3.Summer

Unter normalen Bedingungen wird der Summer verwendet, um eine erfolgreiche Mauttransaktion (OK-Signalton) an einer Mautstation zu melden. Diese Signalisierung wird in bestimmten Mautgebieten (zum Beispiel in den Mautgebieten, in denen die OBU eine satellitengestützte Technologie (GNSS) verwendet) möglicherweise nicht unterstützt. Eine Warnung mit einem Signalton wird auch angezeigt, wenn sich der OBU-Status ändert (siehe Status und Anzeigen unten).

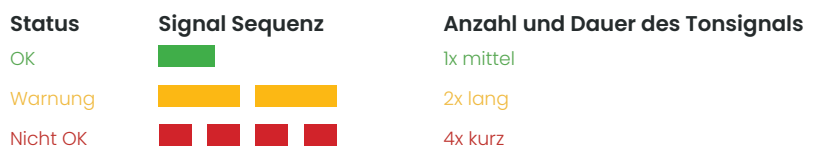

## 4.4.Anzeige

Die Standardanzeige wird angezeigt, sobald die OBU aktiv ist. Ein Banner erscheint am oberen Bildschirmrand. Das Banner ist die oberste Zeile mit heller Schrift vor dunklem Hintergrund. Bei Eintreffen einer Meldung wird das entsprechende Meldungsbanner angezeigt.

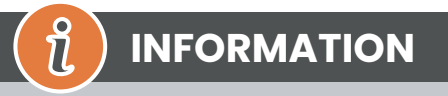

Steht das Fahrzeug mehr als 15 Minuten still, wechselt die OBU in den Parkmodus und die Anzeige und die LEDs werden ausgeschaltet.

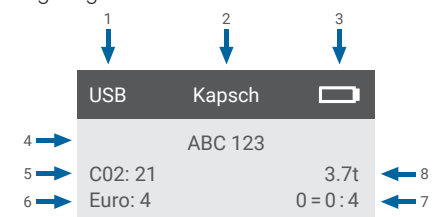

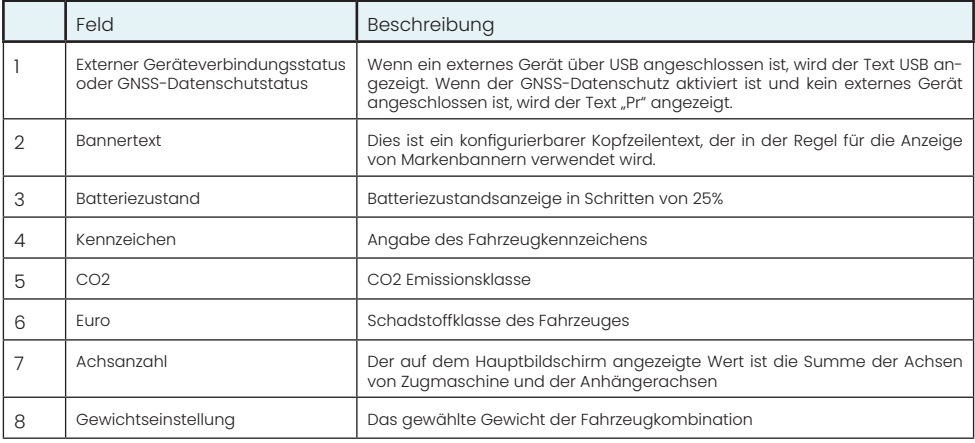

## 4.5. Meldungen

Die OBU kann Meldungen von mehreren Quellen anzeigen. Diese Meldungen ersetzen die Standardanzeige und sind von einem Rahmen umgeben. Die weiße Meldungs-LED wird verwendet, um anzuzeigen, dass sich eine Meldung auf dem Display befindet. Meldungen und Support-Kontaktinformationen werden 15 Sekunden lang angezeigt. Danach kann die letzte Nachricht über das Untermenü "Letzte Mldg." abgerufen werden.

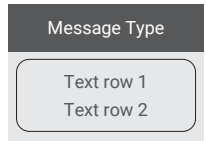

#### **Generische Meldungen (Zonen- oder Servicemeldungen)**

Generische Meldungen können durch eine Mauttransaktion erzeugt werden, oder vom Mautdienstanbieter stammen. Diese erscheinen, wenn Sie eine virtuelle Mautstation passieren, oder in eine bestimmte geografische Zone eintreten. Der herkunftsspezifische Text besteht aus drei Teilen (Meldungstyp, Textzeile 1, Textzeile 2), wie in der Abbildung dargestellt.

#### **Statusmeldungen**

Die grün-roten LED Zustände werden verwendet, um den Fahrer über eine Änderung des OBU-Status zu informieren. Zusätzliche Informationen werden angezeigt, wenn sich der OBU-Status entweder in WARNUNG, VERTRAGSFEHLER, TECHNISCHER FEHLER oder KRITISCHER FEHLER ändert (eine detaillierte Beschreibung der OBU-Zustände finden Sie in Kapitel 5: Status und Anzeigen). Die OBU verwendet Standardphrasen und konfigurierbare Parameter, um die Statusmeldung zu generieren (siehe Kapitel 7: Fehlercodes).

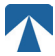

### 4.6. Menüübersicht

Das Menü wird aktiviert, indem Sie zweimal auf die Auswahltaste√drücken. Im Menü kann mit den Pfeiltasten t und ↓ navigiert werden. Durch Drücken der Taste V kann eine Menüoption ausgewählt werden. Dadurch wird entweder ein Untermenü geöffnet oder die verfügbare Menüoption direkt ausgewählt. Verwenden Sie die Taste × Abbrechen, um ein Untermenü zu beenden und zur vorherigen Menüauswahl zurückzukehren.

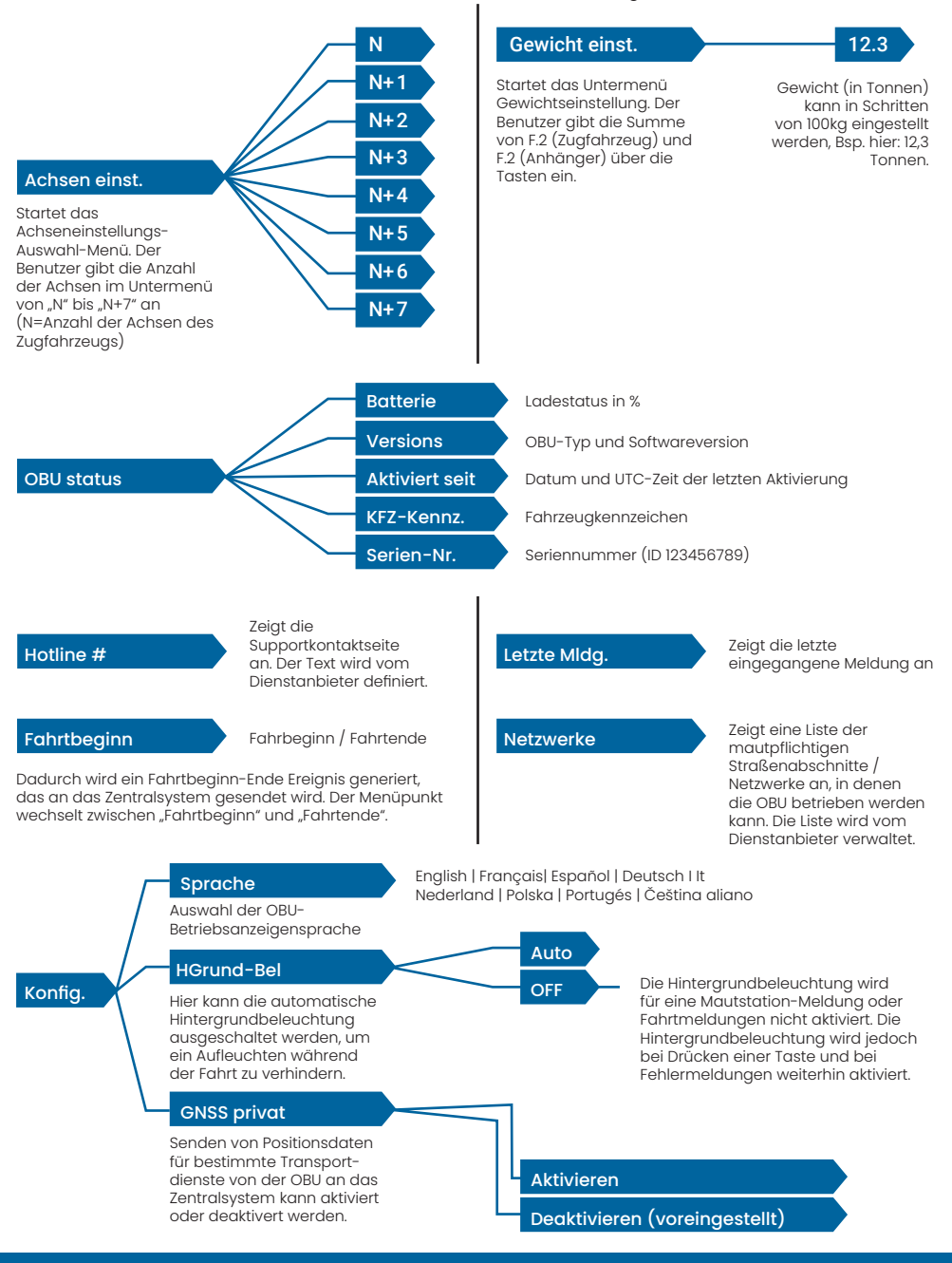

## 5. Status und Anzeigen

Für die OBU sind unterschiedliche Zustände (Stati) definiert. Der Summer, die Technsiche Status LED und die Vertragsstatus-LED werden zur Signalisierung eines Statusübergangs verwendet. Eine Meldung an der Anzeige gibt dem Benutzer zusätzliche Informationen. Wenn ein schwerwiegendes Problem erkannt wird, werden Support-Kontaktinformationen angezeigt.

## 5.1. Status und Anzeigen: Anleitung für den Fahrer

### **INFORMATION** Ì

- Meldungs LED ist WEISS bitte überprüfen Sie die Anzeige oder im Menü "Letzte Mldg." um die Meldung zu lesen
- Vertragsstatus und Technische Status LED Wenn eine dieser LEDs ROT leuchtet, unterbrechen Sie die Fahrt und kontaktieren Sie Ihren lokalen Dienstleister, um den Fehler zu untersuchen

### 5.2. OK Zustand

Die OBU ist voll einsatzfähig. Das Fahren ist erlaubt. Summerton beim Übergang in den OK-Zustand: Ok-Signalton. LED-Anzeigen:

- **• Technische LED: OK (Grün)**
- **• Vertragsstatus LED: OK (Grün)**

#### **Meldungen: nur für eingehende generische Meldungen aktiv (WEISS)**

# **INFORMATION**

Bei einigen Mautdomänen ist die Vertragsstatus LED möglicherweise nicht aktiv. Dies ist jedoch kein Fehler. Das kann nämlich auch bedeuten, dass Sie zu einem Ort mit GPS-Abdeckung gehen müssen.

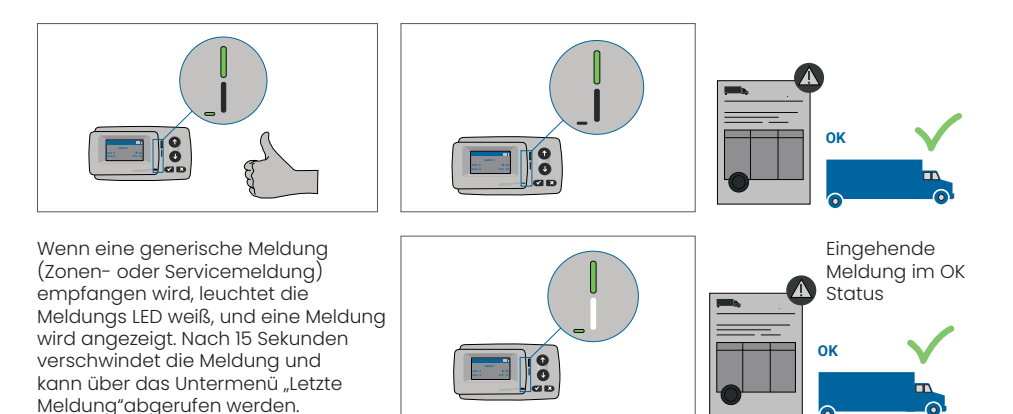

### 5.3. Status WARNUNG

Die OBU ist zwar einsatzbereit, es liegt jedoch ein technisches Problem vor. Eine Meldung erscheint als Hinweis auf die mögliche Ursache an der Anzeige. Wenn die Ursache nicht behoben wird, kann das Problem zu kritischen Fehlern führen. Summer: Warnton (2x lang)

LED-Anzeigen:

- **• Technische LED: WARNUNG (Grün blinkend)**
- **• Vertragsstatus LED: OK (Grün)**

**Meldungen: Statusmeldung zur Ursache (WEISS)**

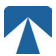

## **INFORMATION**

Weitere Hinweise zu Maßnahmen bei bestimmten Fehlern und ob eine Weiterfahrt möglich ist, finden Sie in Kapitel 7: Fehlercodes.

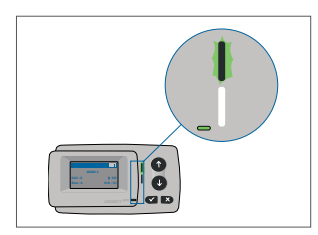

ĬĬ

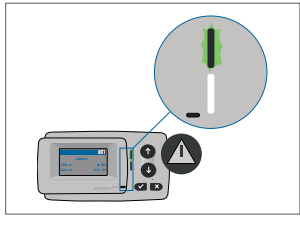

**WARNUNG**

Es liegt eine Meldung vor, bitte überprüfen Sie das Menü "Letzte Meldung" auf vorhandene Meldungen oder Fehlercodes.

## 5.4.Status VERTRAGSFEHLER

Ein Vertragsfehler liegt vor, wenn bestimmte Verpflichtungen nicht erfüllt werden, d.h. das Fahrzeug befindet sich zum Beispiel innerhalb einer GNSS-Mautdomäne ohne gültigen Vertrag. Es wird eine Meldung angezeigt, die entweder einen Hinweis auf die Ursache des Problems oder Kontaktinformationen für weitere Unterstützung enthält.

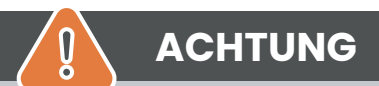

Wenn die OBU einen VERTRAGSFEHLER anzeigt, ist das Fahren im aktuellen Mautgebiet nicht zulässig. Bitte nutzen Sie andere Zahlungsmittel, um die Mautgebühren zu bezahlen! Sie riskieren Strafgebühren durch die Mautbehörde, die vom Benutzer zu zahlen sind.

## **Summer: Nicht OK Ton (4x kurz)**

**LED-Anzeigen:**

- **• Technische LED: entsprechend dem technischen Status der OBU WARNUNG (Grün blinkend) oder OK (Grün)**
- **• Vertragsstatus LED: FEHLER (Rot)**

**Meldungen: Statusmeldung zur Ursache (Weiß)**

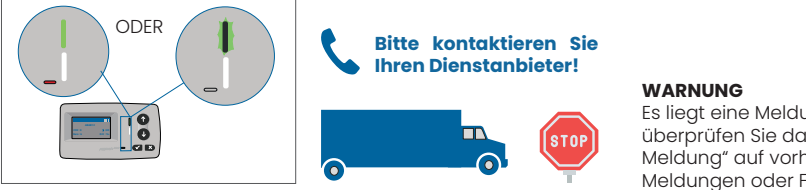

#### Es liegt eine Meldung vor, bitte überprüfen Sie das Menü "Letzte Meldung" auf vorhandene Meldungen oder Fehlercodes.

## 5.5. Status TECHNISCHER FEHLER ODER KRITISCHER FEHLER

Die OBU funktioniert nicht ordnungsgemäß. Das technische Problem kann vorübergehend sein, oder das Gerät muss zurückgegeben werden. Es wird eine Meldung angezeigt, die entweder einen Hinweis auf die Ursache des Problems oder Kontaktinformationen für weitere Unterstützung enthält.

#### **Summer: Nicht OK Ton (4x kurz) LED-Anzeigen:**

- **• Technische LED: FEHLER (Rot)**
- **• Vertragsstatus LED: FEHLER (Rot)**
- **Meldungen: Statusmeldung zur Ursache (Weiß)**

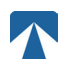

ſ Ğ

## **ACHTUNG**

Wenn die OBU einen TECHNISCHEN FEHLER oder KRITISCHEN FEHLER anzeigt, ist die Weiterfahrt in der Mautdomäne nicht zulässig. Bitte nutzen Sie andere Zahlungsmittel um die Mautgebühren zu bezahlen! Sie riskieren Strafgebühren durch die Mautbehörde, die vom Benutzer zu zahlen sind.

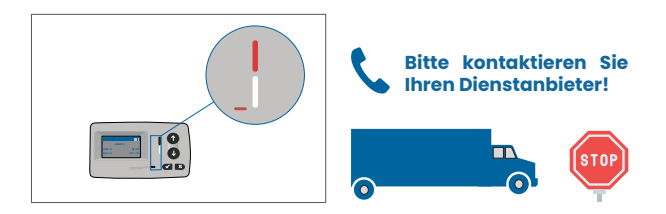

#### **WARNUNG**

Es liegt eine Meldung vor, bitte überprüfen Sie das Menü "Letzte Meldung" auf vorhandene Meldungen oder Fehlercodes.

## 6. Nutzungsbedingungen und Sicherheitshinweise

### 6.1. Bestimmungsgemäßer Gebrauch

- Dieses Gerät ist für den Betrieb in Verbindung mit dem tolltickets Zentralsystem vorgesehen, welches auf Basis der in den EU und EWR-Ländern geltenden, gesetzlichen Vorschriften bezüglich Mautsysteme (Richtlinie 2019/520/EC) betrieben wird.
- Das Gerät eignet sich für den Einsatz in der Fahrerkabine eines Kraftfahrzeuges.
- Die Installation darf nur an der Innenseite der Windschutzscheibe gemäß den Spezifikationen dieser Installations- und Betriebsanleitung erfolgen.
- Zulässige Umgebungsbedingungen sind -25°C bis + 85°C und eine relative Luftfeuchtigkeit von max. 95%

### 6.2. Sicherheitshinweise

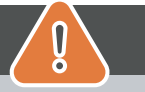

## **ACHTUNG**

- Interagieren Sie nur mit dem Gerät, wenn das Fahrzeug angehalten ist. Die Tasten sind bei einer Geschwindigkeit über 10 km/h nicht funktionsfähig.
- Interagieren Sie nicht mit dem Gerät, während Sie eine automatische Mautspur passieren.
- Schreiben Sie nichts auf das Gerät. Für verschmutzte oder beschädigte Geräte werden Gebühren erhoben, wenn es zurückgegeben wird.
- Manipulieren Sie das Gerät nicht und versuchen Sie nicht, es zu öffnen.
- Tauchen Sie das Gerät nicht in Flüssigkeiten ein und schützen Sie es vor Regen und Spritzwasser.
- Verwenden Sie das Gerät nicht, wenn es sichtbar beschädigt oder defekt ist.
- Verwenden Sie das Gerät nicht, wenn Flüssigkeiten eingedrungen sind oder Flüssigkeiten austreten.
- Bei Verwendung eines festen Anschlusses an die Stromversorgung des Fahrzeugs ist die Installation von einer qualifizierten Fahrzeugwerkstatt durchzuführen.
- Montieren Sie das Gerät nur an der Innenseite der Windschutzscheibe und niemals außerhalb des Fahrzeugs.
- Halten Sie das Gerät von Kindern fern.

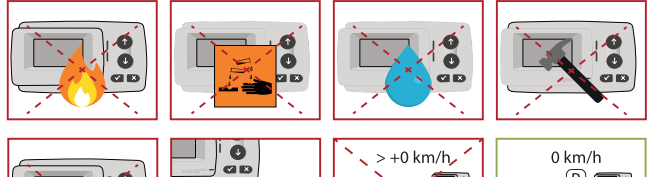

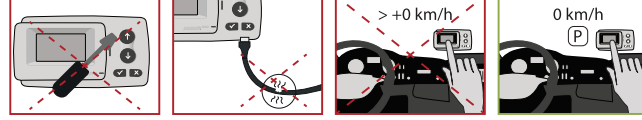

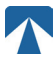

## 6.3. Entsorgung

#### **Schützen Sie die Umwelt!**

Bitte entsorgen Sie dieses Produkt nach Gebrauch nicht im Hausmüll. Geben Sie es an ihren Dienstanbieter zurück.

## 6.4.Konformitätserklärung

Das Gerät entspricht den einschlägigen und geltenden Normen und gesetzlichen Vorschriften. Eine aktuelle Konformitätserklärung kann von der tolltickets-Website heruntergeladen werden. Der Download-Link ist im Anhang B: Download-Information angegeben.

## 7. Fehlercodes

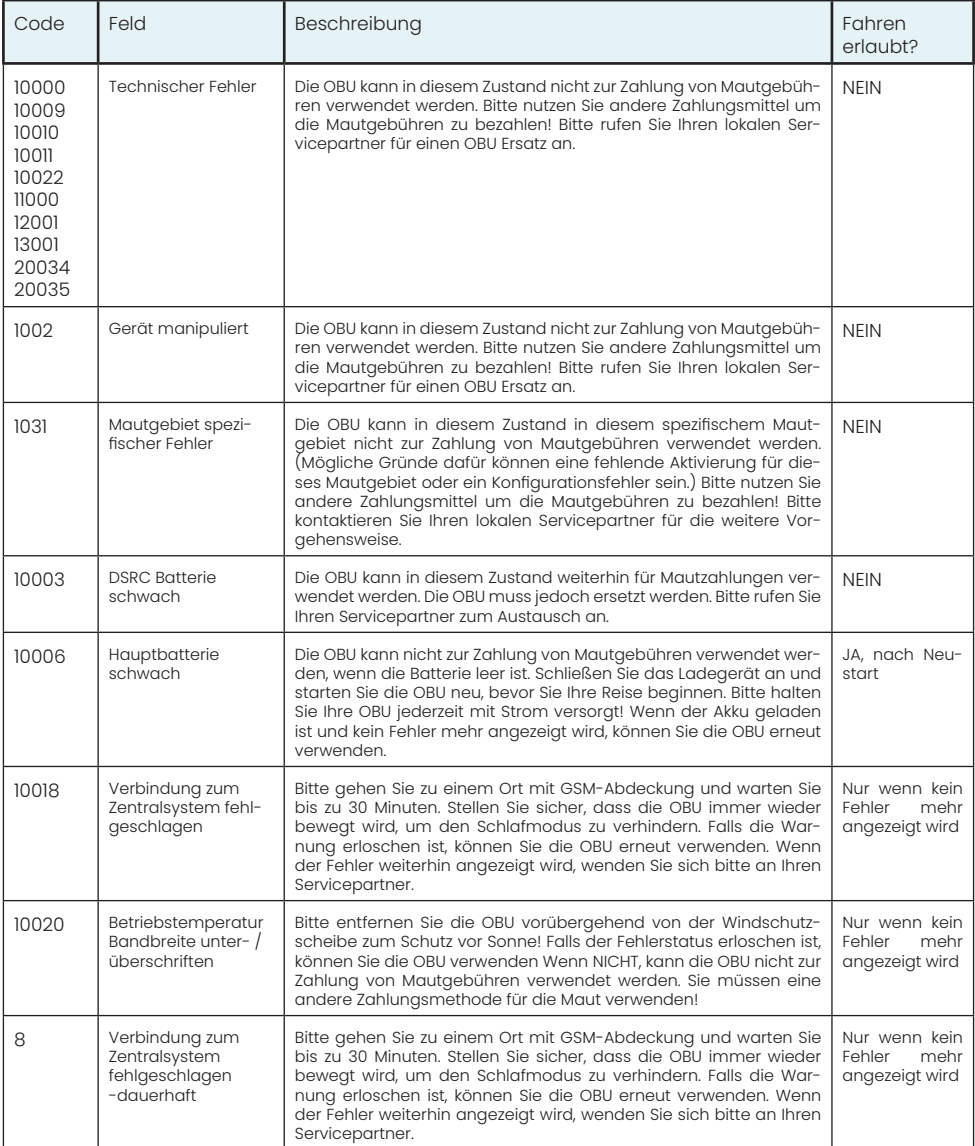

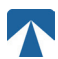

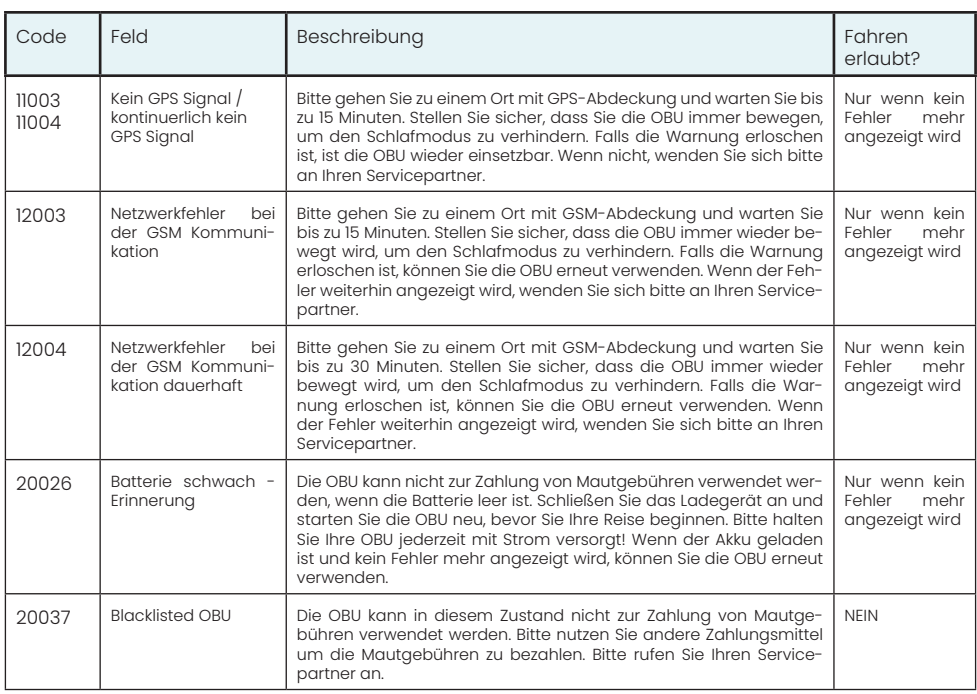

## **Anhang A: Unterstützte Menüsprachen**

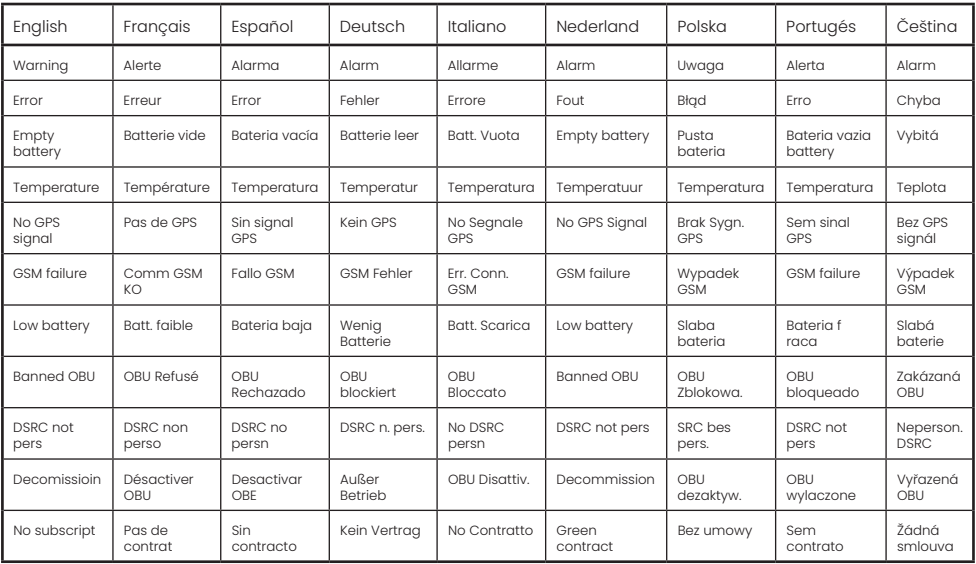

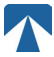

## **Anhang B: Download-Information**

Alle relevanten Dokumente, einschließlich dieses Bedienerhandbuchs, können von der Tolltickets Webseite heruntergeladen werden. Die entsprechende URL kann entweder durch Einscannen des untenstehenden QR-Codes oder durch manuelle Eingabe der URL Über einen Web-Browser erreicht werden.

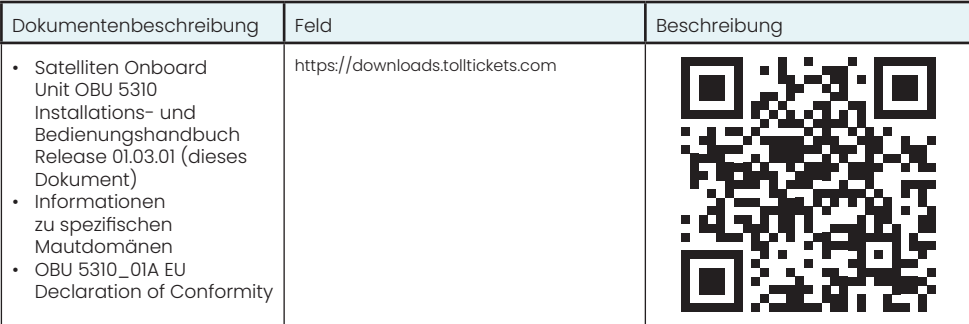

## **Anhang C: Service Kontaktinformation**

**Tolltickets:** tolltickets GmbH – Kaiserstraße 28, 83022 Rosenheim, Deutschland

**E-Mail:** partner@tolltickets.com